# SciFinder WEB Registration

We are now subscribers to the WEB VERSION of Scifinder. In order to use it, you must "open" an account in our workgroup "Bar-Ilan Chemistry users" (requirement: you must have a "biu.ac.il", "mail.biu.ac.il" or "live.biu.ac.il" email address). This is done as follows:

### Go to this site**:**

# **[https://scifinder.cas.org/registration/index.html?corpKey=6868550](https://scifinder.cas.org/registration/index.html?corpKey=68685502-86F3-50AB-7F24-D528ACC0ED33) [2-86F3-50AB-7F24-D528ACC0ED33](https://scifinder.cas.org/registration/index.html?corpKey=68685502-86F3-50AB-7F24-D528ACC0ED33)**

and fill out all your personal information. **Pay special attention to the**  Login name and password requirements. <see below>

After you send in your registration you will receive an email from [registration@cas.org](mailto:registration@cas.org) with a URL for conformation (the link will expire after 48 hours if you do not confirm).

Once you have confirmed your registration you can access the "Web version of SciFinder" at the following URL:

<http://scifinder.cas.org/>

**SciFinder can ONLY be accessed from registered Chemistry IP addresses. If you receive a "Computer NOT AUTHORIZED" error message, send your IP address to me at [benzim@biu.ac.il](mailto:benzim@biu.ac.il) . If it is a valid department computer, I will register its IP address with CAS.**

# SciFinder<sup>®</sup> User Registration

Introduction SciFinder's web-based user registration form allows you to create your own SciFinder username and password. The URL for the form is provided by your organization's key contact.

> Note: The form requires that you access the URL from the IP address specified by the key contact.

After you submit the form, CAS sends you an e-mail message with instructions for completing the registration process. Therefore, you must have an e-mail address with your organization's e-mail domain.

### **Access User Registration**

- 1. Use the URL provided by your key contact to access the SciFinder user registration web page.
- SCIFINder<sup>®</sup> ...Part of the process<sup>™</sup> Welcome to User Registration for SciFinder®! Click Next to begin registration as a new user. Nextra

Information

Enter Contact 1. Enter your contact information.

While only your name and e-mail address are required, the additional information will help CAS better understand SciFinder users, allowing us to improve the products and services we offer.

2. Specify a username and password.

Your usemame must be unique and contain 5-15 characters. It can contain only letters or a combination of letters, numbers, and/or these special characters:

- $\bullet$  (dash)
- \_(underscore)  $\bullet$
- . (period)
- @ (at symbol)

Your password must contain 7-15 characters and include at least three of the following:

- Letters
- Mixed upper- and lowercase letters
- **Numbers**
- Non-alphanumeric characters (e.g., @, #, %, &, \*)
- 3. Select a security question from the drop-down list and provide the answer.
- 4. Click Register.

2. Click Next.

# Complete **Registration Process**

#### 1. Open and read the e-mail message from CAS.

From CAS Dear user. To complete your SciFinder registration, you must click the link provided below. By dicking the link, you agree to all of the following terms and conditions: - I will not share my usemame and password with any other person. - I will search only for myself and not for others or other organizations. . I will not use any automated program or script for extracting or downloading CAS data, or any other systematic retrieval of data.<br>• I may retain a maximum of 5,000 Records at any given time for personal use or to share within a Project team for the duration of the Project. . My organization's SciFinder License and the CAS Information Use Policies: (http://www.cas.org/legal/infopolicy.html) apply to my use of SciFinder. - I will contact my SciFinder Key Contact if I have questions. If you do not accept these terms and conditions, do not dick the link and delete this e-mail. **message** https://scifinder.cas.org/registration/completeRegistration.html?respKey=D54B1FCC-86F3-F004-11C

If you need assistance at any time, consult the key contact at your organization.

2. If you accept the terms and conditions for using SciFinder, click the link within the e-mail message to complete the registration process.

A confirmation page is displayed.

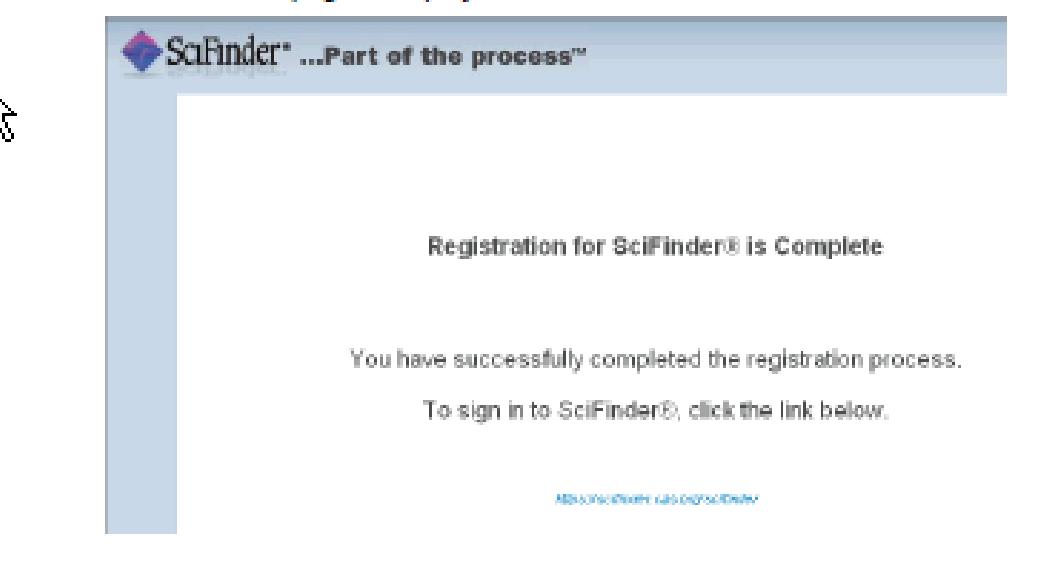

3. Click the link provided in the e-mail message to begin working with SciFinder. It is possible that you are unable to begin working with SciFinder immediately because all seats for the web version of SciFinder are currently in use. Try logging in later. If the problem persists, contact your site administrator.